## **Anleitung zur Erstellung von Lerngruppen in der Mediathek des Medienzentrums Offenbach**

1. Klicken Sie nach den Anmeldung auf "Einstellungen".

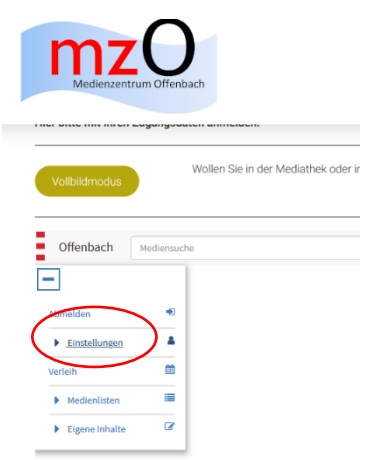

2. Dann klicken Sie auf "EDU-IDs"

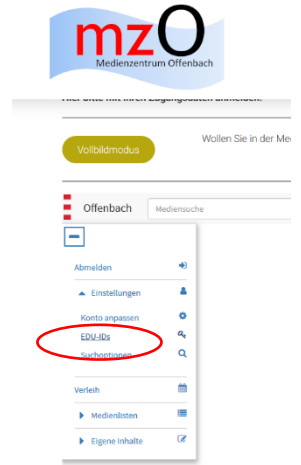

3. Klicken Sie nun auf "Neue EDU-ID-Liste"

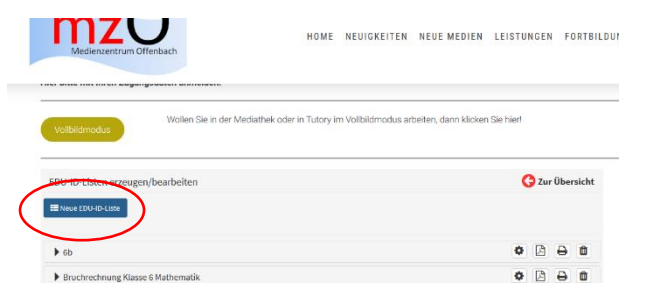

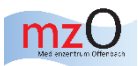

4. Geben Sie nun alle Informationen zu Ihrer Lerngruppe ein: Name ( Klasse 6a), Anzahl der IDs (Anzahl der SuS), Gültigkeitsdatum (freiwillig, 31.07.2020 ist voreingestellt), Jahrgangsstufe. Drücken Sie dann "IDs erzeugen".

*Bitte beachten Sie, dass die EDU-IDS für die gesamte Schule gültig sind. Sie müssen nur einmal angelegt werden und erscheinen dann bei allen Lehrkräften.*

*Wir empfehlen, dass ein(e) Kollege(in) die EDU-IDs für alle SuS anlegt und die anderen Kollegen dann nur noch ihre jeweiligen Medienlisten diesen zuordnen. Der Hintergrund ist, dass jeder SuS nur eine einzige EDU-ID hat.*

*Werden Ihnen fremd vorkommende Listen gelöscht, löschen Sie die von anderen Lehrkräften angelegten Listen.*

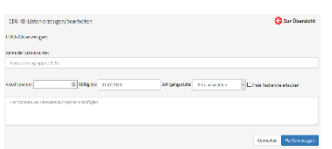

5. Klicken Sie dann auf "Zur Übersicht". Ihre Lerngruppe finden Sie nun unter "EDU-IDs".